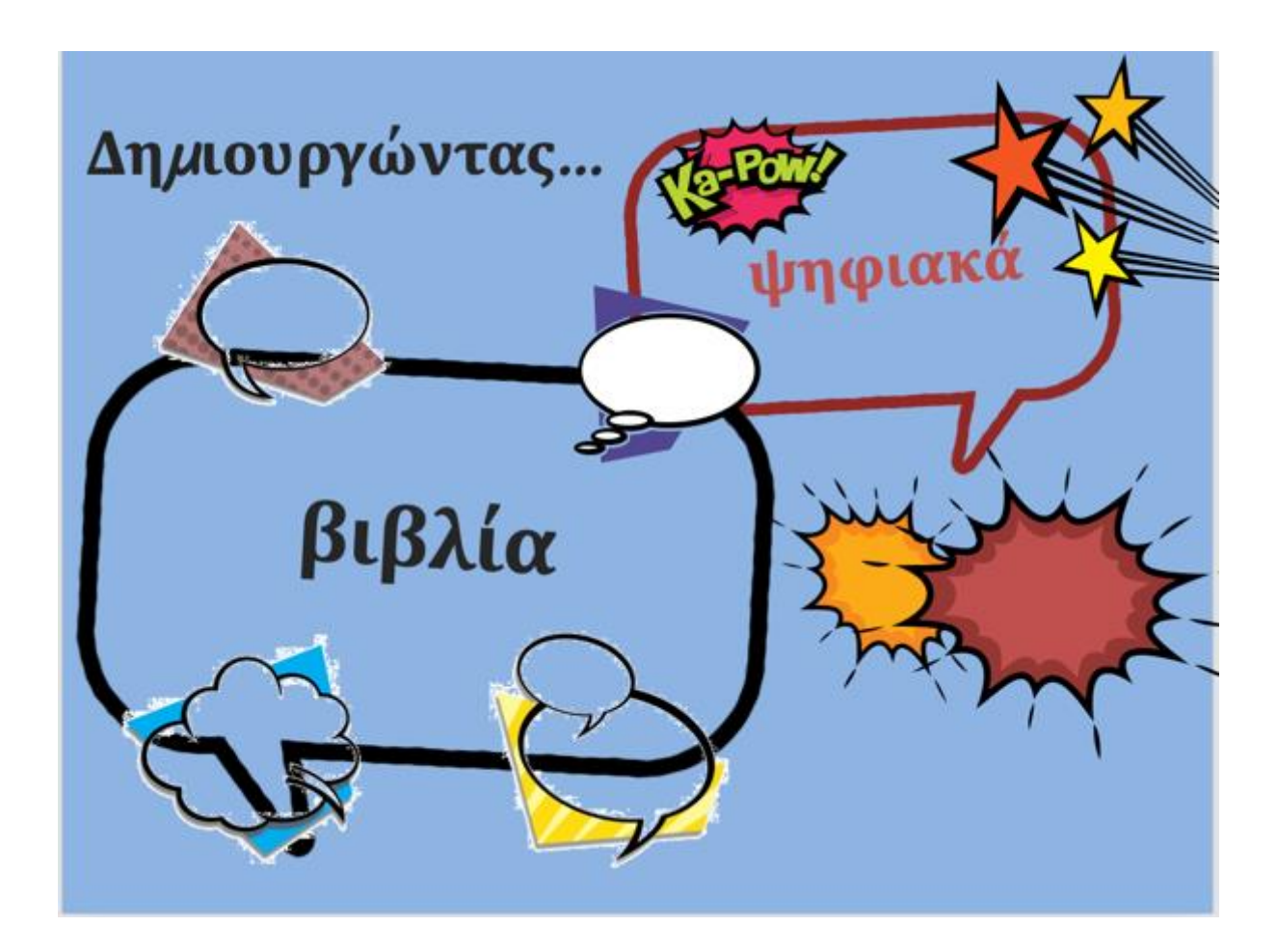

# Οδηγός δημιουργίας ψηφιακού βιβλίου με την εφαρμογή [Storyjumper](https://www.storyjumper.com/)

Τμήμα Επιστημών Προσχολικής Αγωγής και Εκπαίδευσης / Παιδαγωγική Σχολή Α.Π.Θ. / Μάθημα: Εφαρμοσμένη Παιδαγωγική ΙΙ/Διδακτική Παρέμβαση Γλώσσας & Γραμματισμού, [Ακαδημαϊκό έτος: 2020-2021] Υπεύθυνη: Μαρία Παπαδοπούλου, Αναπληρώτρια Καθηγήτρια

**Εισηγήτρια: Δρ. Αικατερίνη Μακρή**

# Περιεχόμενα

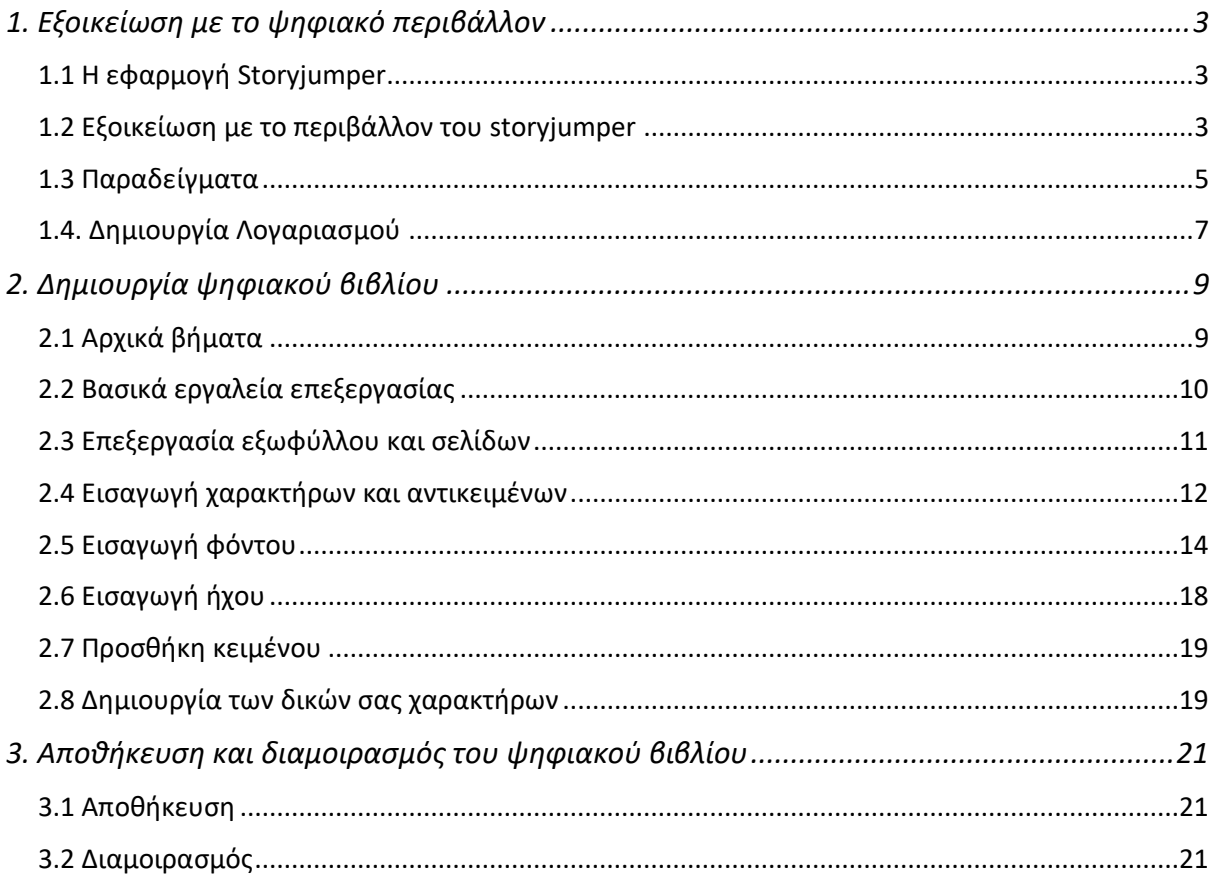

# <span id="page-2-0"></span>1. Εξοικείωση με το ψηφιακό περιβάλλον

## <span id="page-2-1"></span>**1.1 Η εφαρμογή Storyjumper**

H εφαρμογή [storyjumper](https://www.storyjumper.com/) προσφέρει ένα εύχρηστο διαδικτυακό περιβάλλον για τη δημιουργία ψηφιακών βιβλίων, τα οποία μπορούν να συνδυάζουν εικόνες ή φωτογραφίες, κείμενο και ήχο. Ο οδηγός αυτός έχει στόχο να σας καθοδηγήσει βήμα - βήμα στη δημιουργία του πρώτου σας ψηφιακού βιβλίου.

## <span id="page-2-2"></span>**1.2 Εξοικείωση με το περιβάλλον του storyjumper**

Η πρώτη μας επαφή με το storyjumper είναι η επίσκεψη της ιστοσελίδας που το φιλοξενεί: [https://www.storyjumper.com](https://www.storyjumper.com/)

Στο πάνω μέρος της σελίδας, επιλέξτε "Library", για να δείτε ολοκληρωμένα ψηφιακά βιβλία που έχουν δημοσιεύσει άλλοι εκπαιδευτικοί:

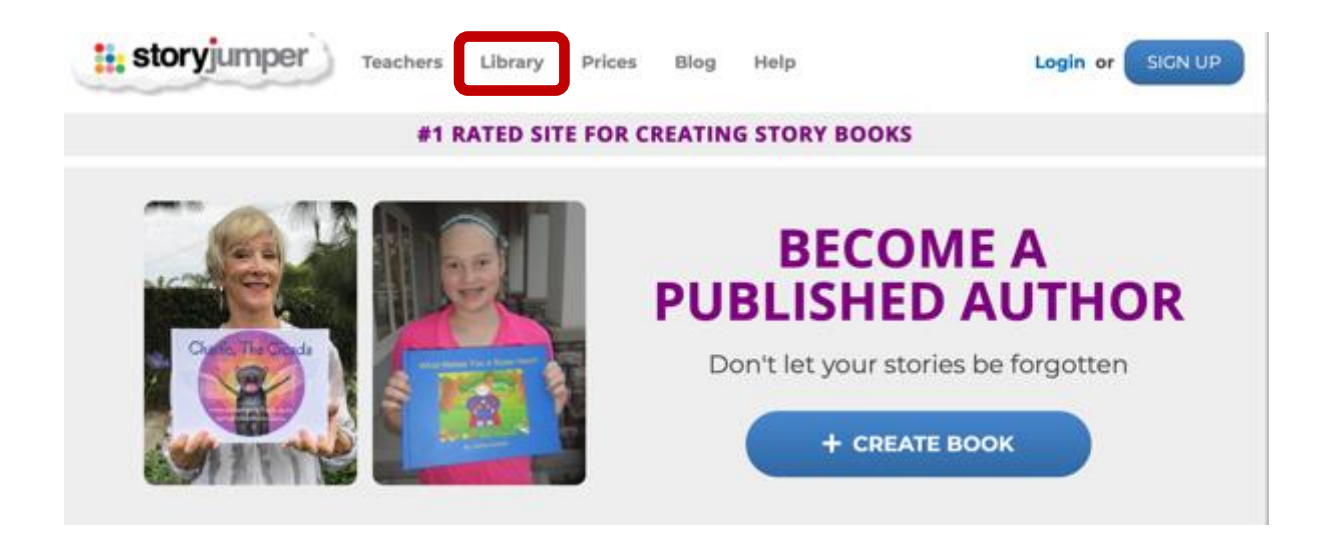

Εμφανίζονται θεματικές κατηγορίες, για παράδειγμα "pets", "family", "friends" και γλώσσες. Μπορείτε να επιλέξετε Ελληνικά, για να δείτε βιβλία στην Ελληνική γλώσσα.

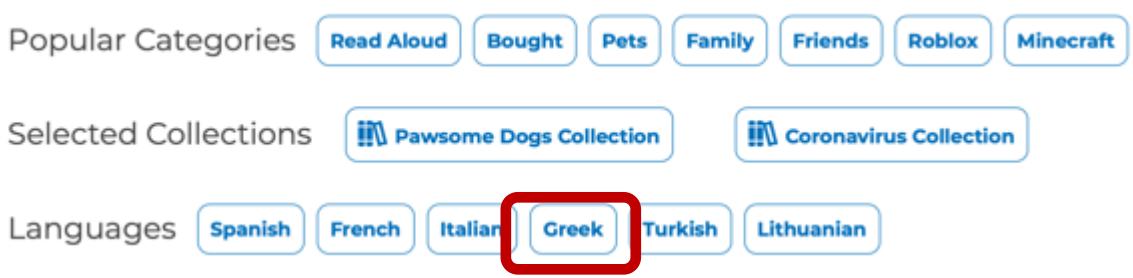

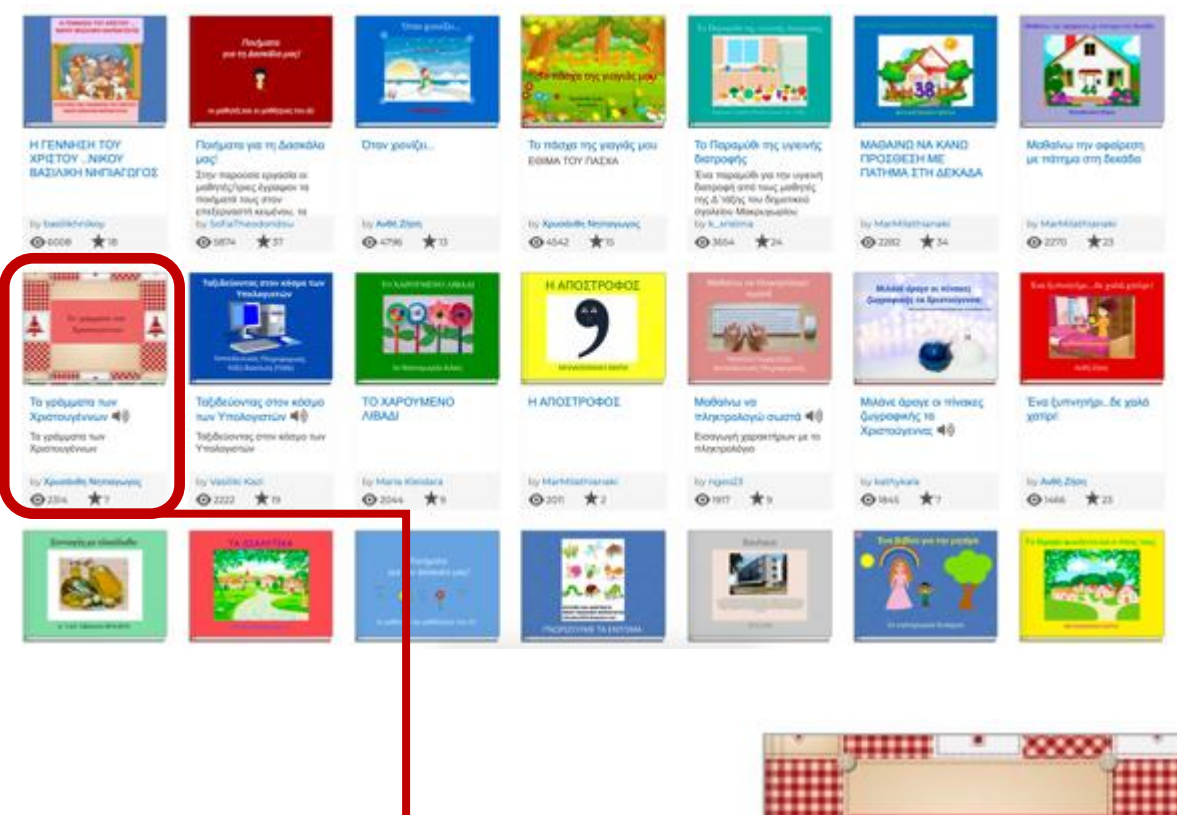

Kάθε ψηφιακό βιβλίο παρουσιάζεται σε μικρογραφία με το εξώφυλλό του, τον τίτλο του, το όνομα του/της συγγραφέα του, μία σύντομη περιγραφή (προαιρετικά), τον αριθμό των φορών που το έχει δει κανείς (views) και τον αριθμό των ψήφων (likes) που έχει λάβει από τους άλλους χρήστες της κοινότητας. Επιπλέον, τα βιβλία που περιλαμβάνουν ήχο σηματοδοτούνται με το σήμα του ηχείου.

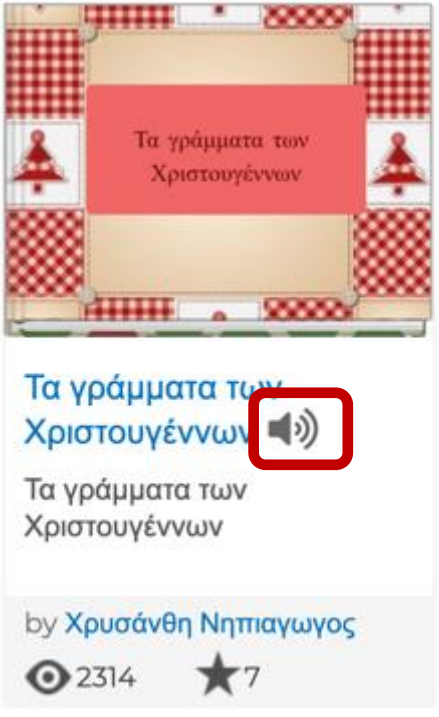

Κάνοντας κλικ σε οποιοδήποτε εικονίδιο βιβλίου, μπορείτε κάνετε "like", να το σχολιάσετε ("comment"), να το διαμοιραστείτε μέσω email ή να το δημοσιεύσετε σε κάποιο κοινωνικό δίκτυο ("share"), ή να το σώσετε στη συλλογή των αγαπημένων βιβλίων στο λογαριασμό σας ("save"). Όλες οι επιλογές εκτός από το "share" λειτουργούν αν είστε συνδεδεμένοι στο λογαριασμό σας (δείτε επόμενη ενότητα).

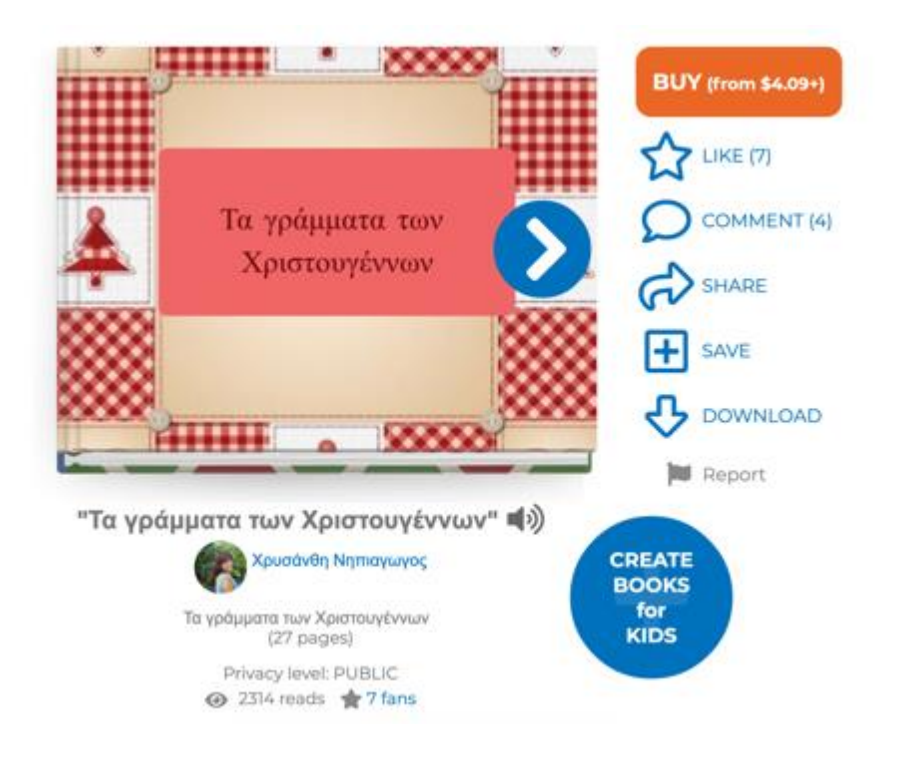

Η επιλογή "share" λειτουργεί και χωρίς να έχετε κάνει είσοδο με το λογαριασμό σας. Εμφανίζεται η παρακάτω επιλογή:

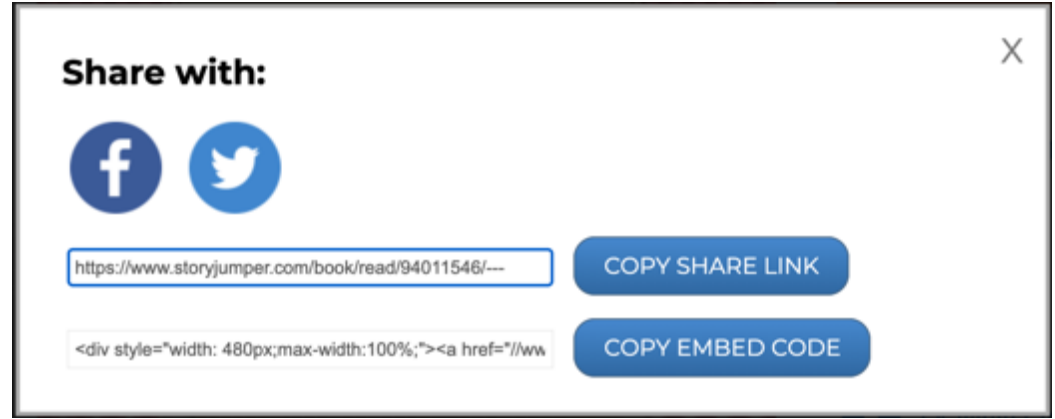

Μπορείτε να κοινοποιήσετε το βιβλίο στο Facebook ή στο Twitter, πατώντας τα σχετικά εικονίδια αντίστοιχα. Μπορείτε επίσης να στείλετε το σύνδεσμο μέσω email, ή να τον επικολλήσετε σε όποιο έγγραφο θέλετε, με το κουμπί "copy share link", ή να ενσωματώσετε το βιβλίο σε κάποιο blog, ιστότοπο, ή πλατφόρμα (Eclass, E-me, Moodle) με το κουμπί "copy embed code".

## <span id="page-4-0"></span>**1.3 Παραδείγματα**

Δύο χαρακτηριστικά παραδείγματα συνεργατικής αφήγησης που έχουν φτιαχτεί πρόσφατα σε ελληνικά νηπιαγωγεία είναι "το πάρτυ των βιβλίων" και "η καμπάνια του ουράνιου τόξου".

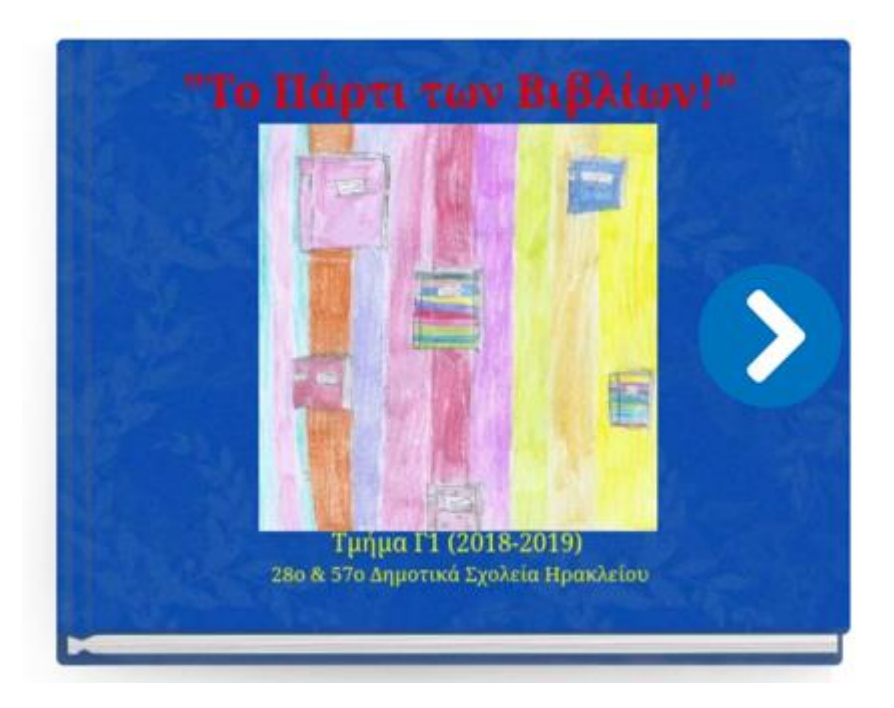

[https://www.storyjumper.com/book/read/66061595/-](https://www.storyjumper.com/book/read/66061595/-Το-πάρτυ-των-Βιβλίων-)Το-πάρτυ-των-[Βιβλίων](https://www.storyjumper.com/book/read/66061595/-Το-πάρτυ-των-Βιβλίων-)-

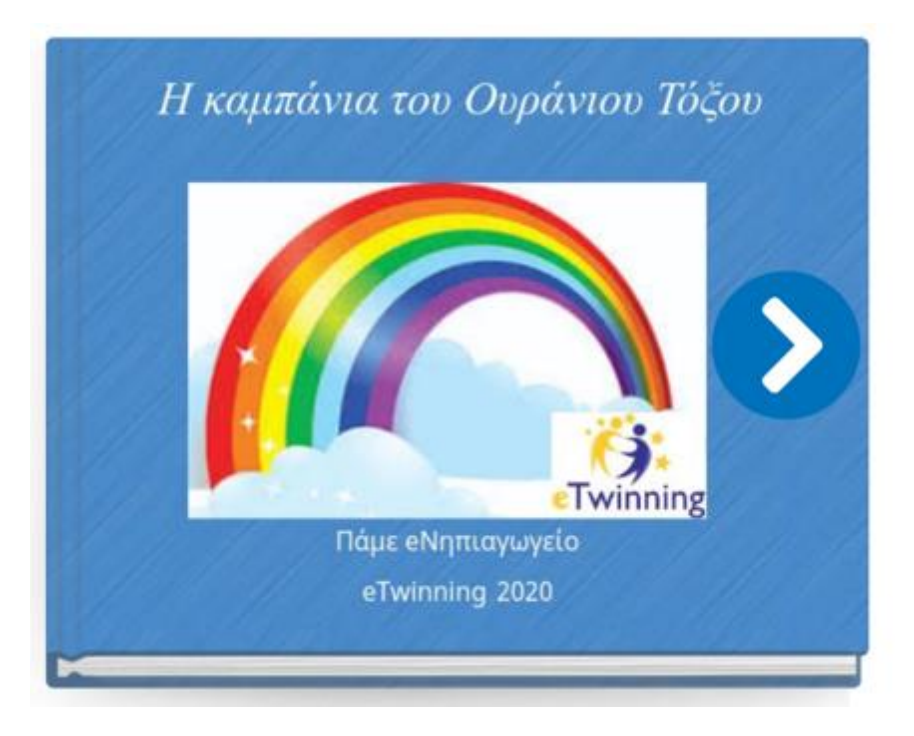

[https://www.storyjumper.com/book/read/81595565/](https://www.storyjumper.com/book/read/81595565/Η-καμπάνια-του-Ουράνιου-Τόξου)Η-καμπάνια-του-[Ουράνιου](https://www.storyjumper.com/book/read/81595565/Η-καμπάνια-του-Ουράνιου-Τόξου)-Τόξου

Η πλοήγηση στα βιβλία γίνεται αρχικά με το κουμπί βέλους του εξωφύλλου, και στη συνέχεια κάνοντας αριστερό κλικ στο κάτω μέρος κάθε δεξιάς σελίδας.

Εάν υπάρχει στη σελίδα ήχος, μπορείτε να τον ακούσετε κάνοντας κλικ στο εικονίδιο του ηχείου στο κάτω μέρος του βιβλίου.

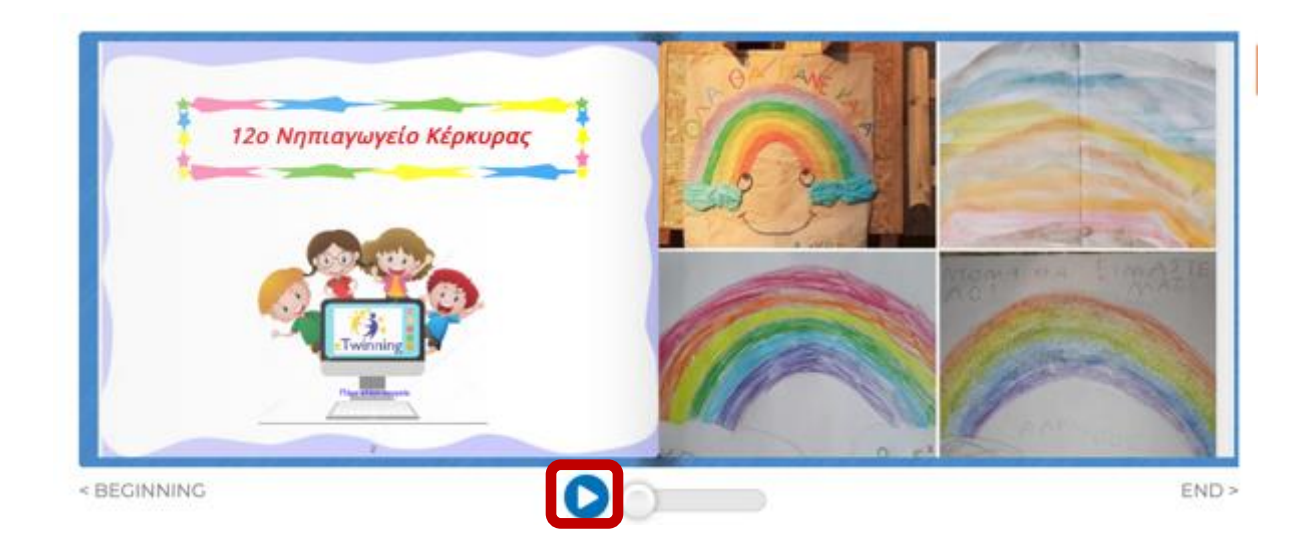

#### <span id="page-6-0"></span>**1.4. Δημιουργία Λογαριασμού**

Δημιουργώντας δικό σας λογαριασμό στο storyjumper, μπορείτε να αποθηκεύετε τα βιβλία που δημιουργείτε και να τα διαμοιράζεστε με τα παιδιά. Η πλατφόρμα λειτουργεί όπως οποιαδήποτε πλατφόρμα ηλεκτρονικού ταχυδρομείου ή κοινωνικής δικτύωσης, δηλαδή μπορείτε ανά πάσα στιγμή να εισέλθετε στο λογαριασμό σας με ένα όνομα χρήστη (user name) και ένα μυστικό κωδικό (password). Για να δημιουργήσετε λογαριασμό, πατήστε το κουμπί "SIGN UP" στην άνω δεξιά άκρη της σελίδας.

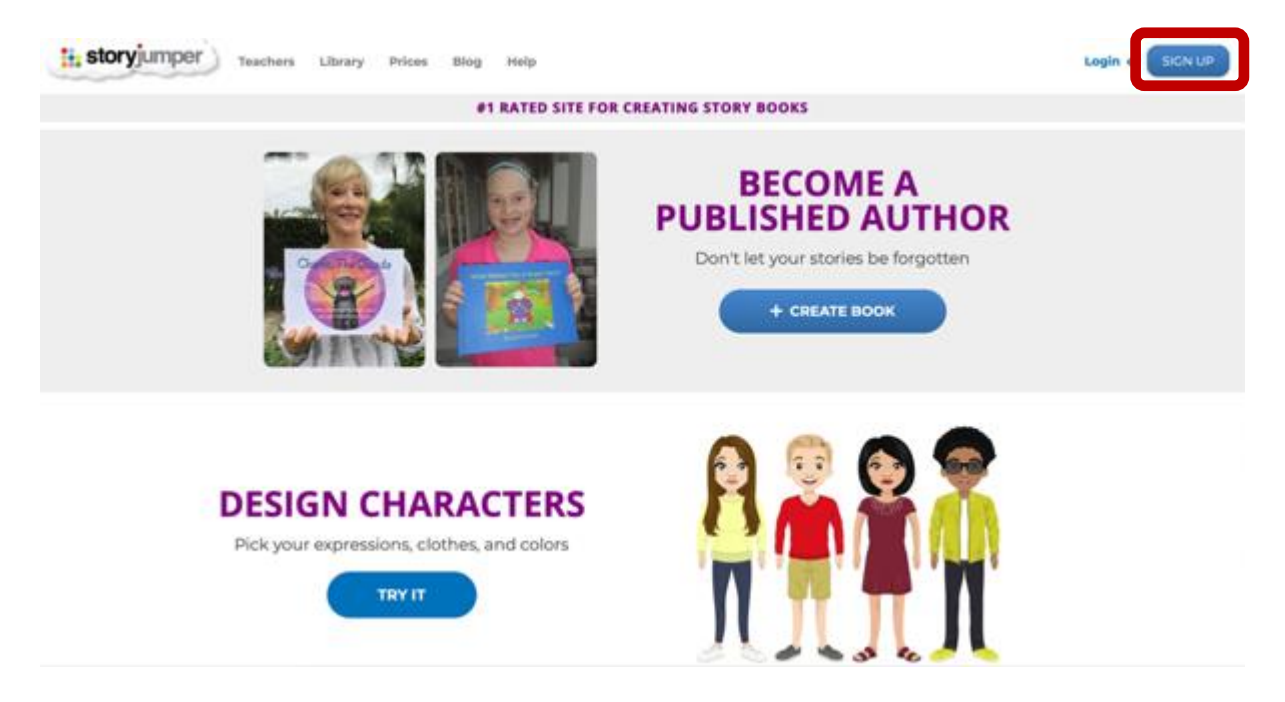

Θα εμφανιστεί το παρακάτω παράθυρο:

#### **Create a FREE account**

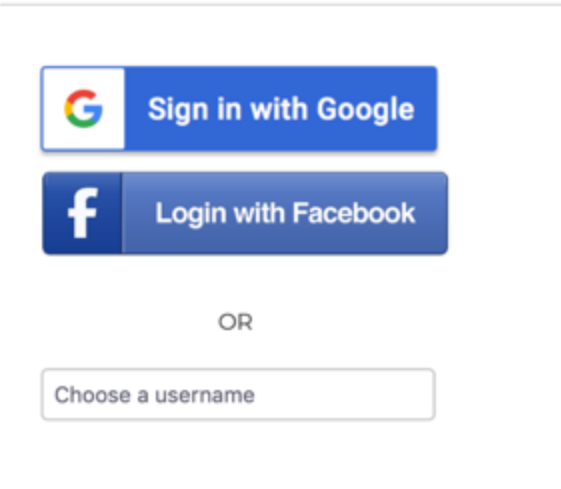

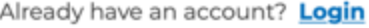

Αν έχετε ήδη λογαριασμό Google (gmail) ή Facebook, μπορείτε να χρησιμοποιήσετε αυτόν, χωρίς να εισάγετε νέα στοιχεία. Εάν όχι, μπορείτε να δημιουργήστε νέο λογαριασμό, πατώντας στο πεδίο "Choose a username", όπου θα χρειαστεί να συμπληρώσετε τα παρακάτω στοιχεία (όνομα χρήστη, δύο φορές το password, και την ημερομηνία γέννησής σας, κατόπιν πατάτε το κουμπί "SIGN UP").

OR

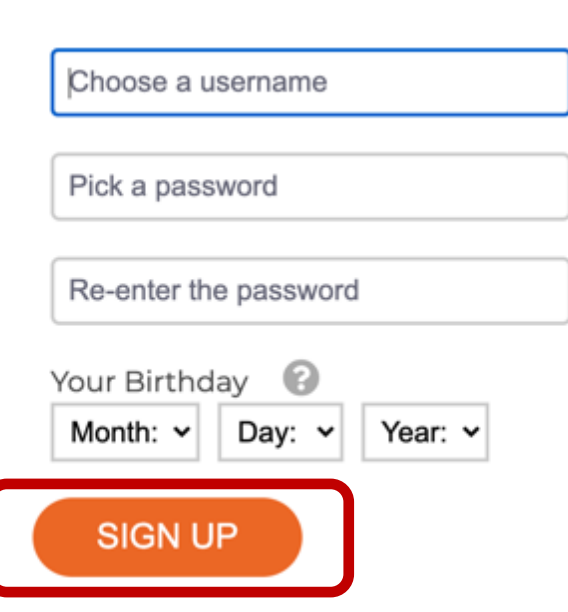

# <span id="page-8-0"></span>2. Δημιουργία ψηφιακού βιβλίου

# <span id="page-8-1"></span>**2.1 Αρχικά βήματα**

Αφού έχετε δημιουργήσει το λογαριασμό σας, στην οθόνη που θα εμφανιστεί, επιλέξτε "+ Create Book ".

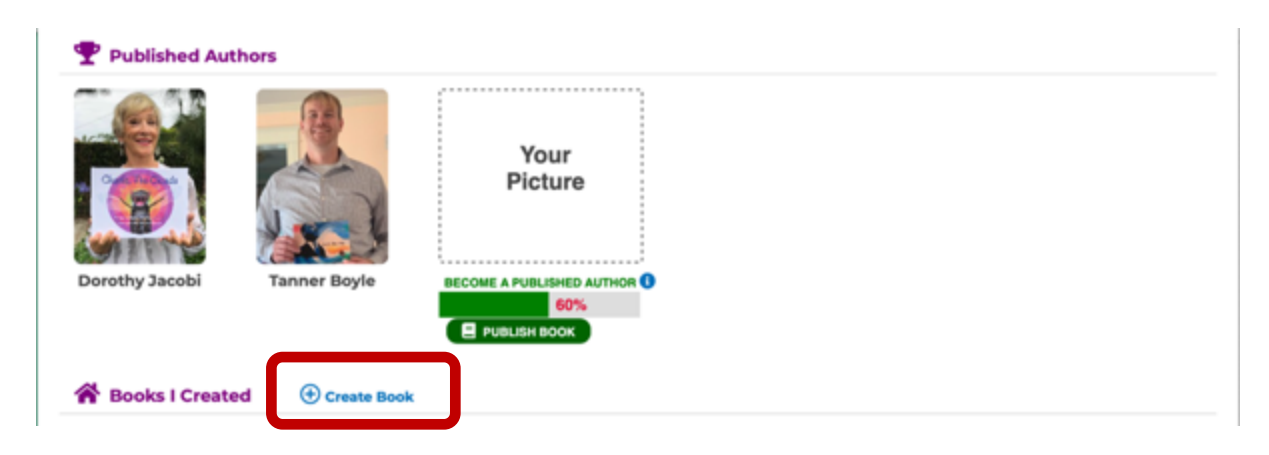

Στην επόμενη οθόνη, έχετε τη δυνατότητα να ξεκινήσετε από "λευκές σελίδες / κενό βιβλίο" (επιλογή "Blank") ή να αξιοποιήσετε ένα από τα προτεινόμενα πρότυπα.

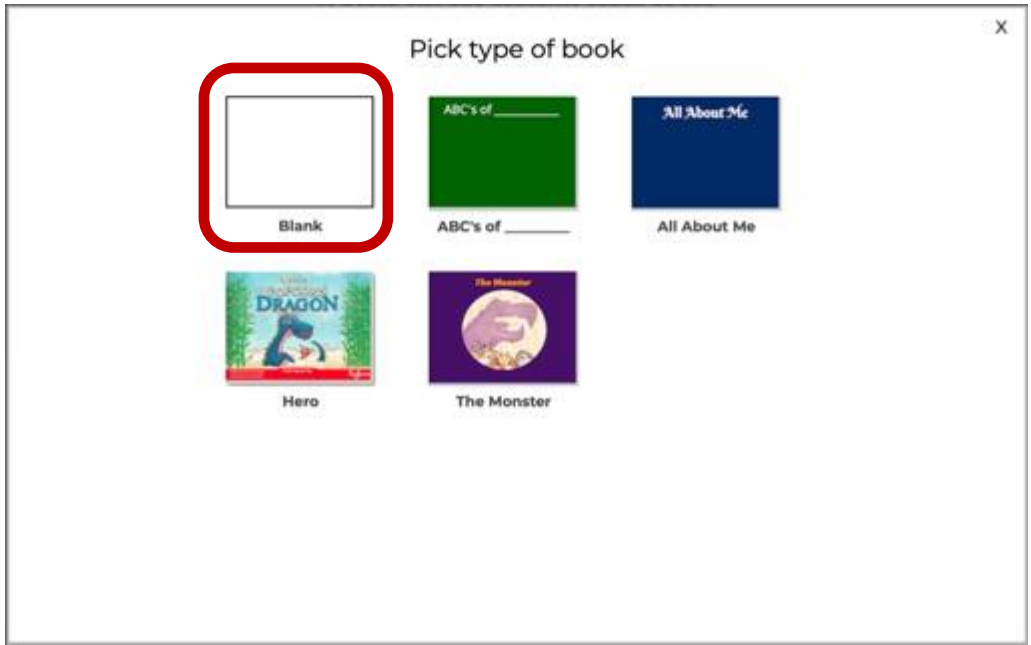

Τα προτεινόμενα πρότυπα είναι έτοιμα βιβλία που μπορούν να τροποποιηθούν, αλλά δίνουν μία βασική δομή για συγκεκριμένα είδη βιβλίων. Για παράδειγμα, τα "Hero" και "Τhe monster" είναι παραμύθια. Το "ABC's of\_\_\_" είναι ένα βιβλίο περιγραφής των βασικών χαρακτηριστικών μίας έννοιας ή ενός προσώπου, ενώ το "Αll About Me" είναι ένα βιβλίο προφίλ / προσωπογραφία που μπορεί να κάνουν οι μαθητές για τον εαυτό τους και τα πράγματα που τους αρέσουν ή τους χαρακτηρίζουν. Για τους σκοπούς αυτού του οδηγού, θα χρησιμοποιήσουμε την επιλογή "Blank".

H πρώτη οθόνη που εμφανίζεται μετά την επιλογή "Blank" είναι η παρακάτω, όπου μπορείτε να δείτε ένα εισαγωγικό βίντεο στα Αγγλικά με συμβουλές για το πώς να δημιουργήστε το πρώτο σας ψηφιακό βιβλίο στο storyjumper. Αν θέλετε να αποφύγετε αυτό το βήμα, μπορείτε να κάνετε κλικ σε οποιοδήποτε σημείο της οθόνης σας εκτός του βίντεο, για να προχωρήσετε.

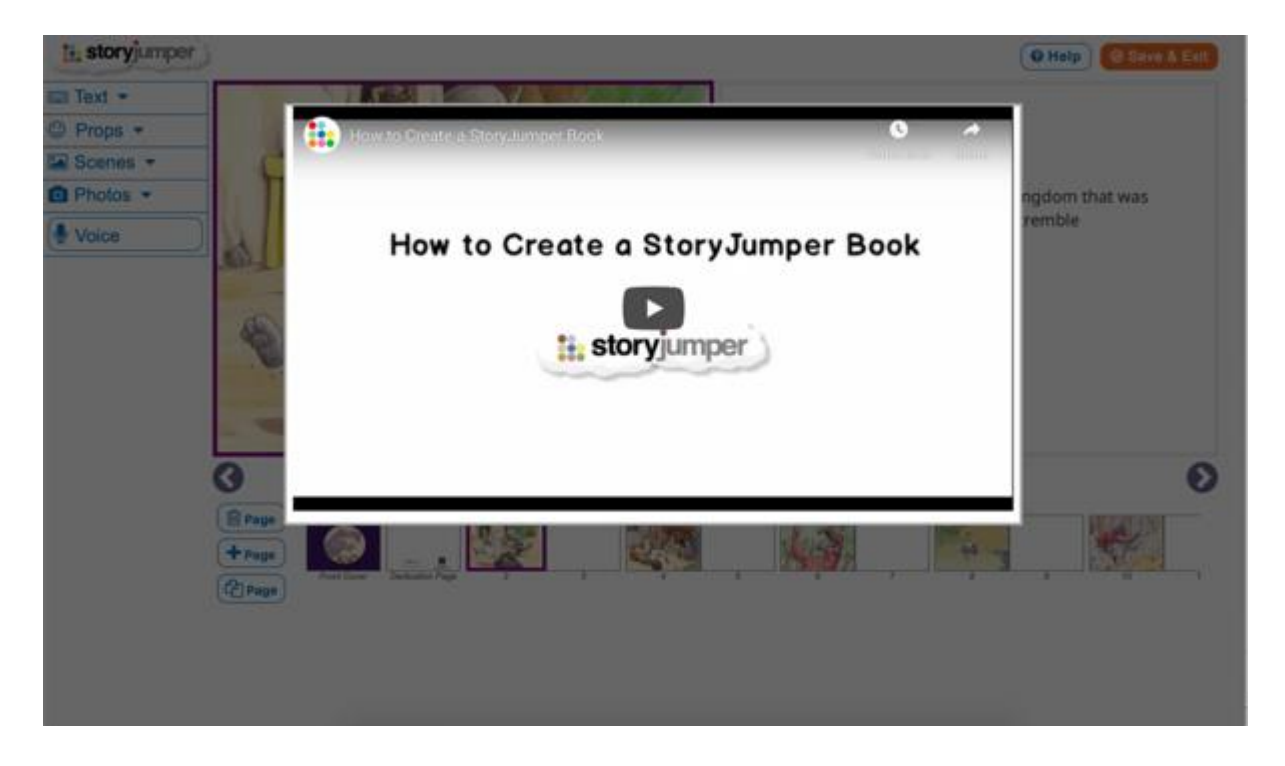

# <span id="page-9-0"></span>**2.2 Βασικά εργαλεία επεξεργασίας**

Το περιβάλλον εργασίας σας είναι το παρακάτω.

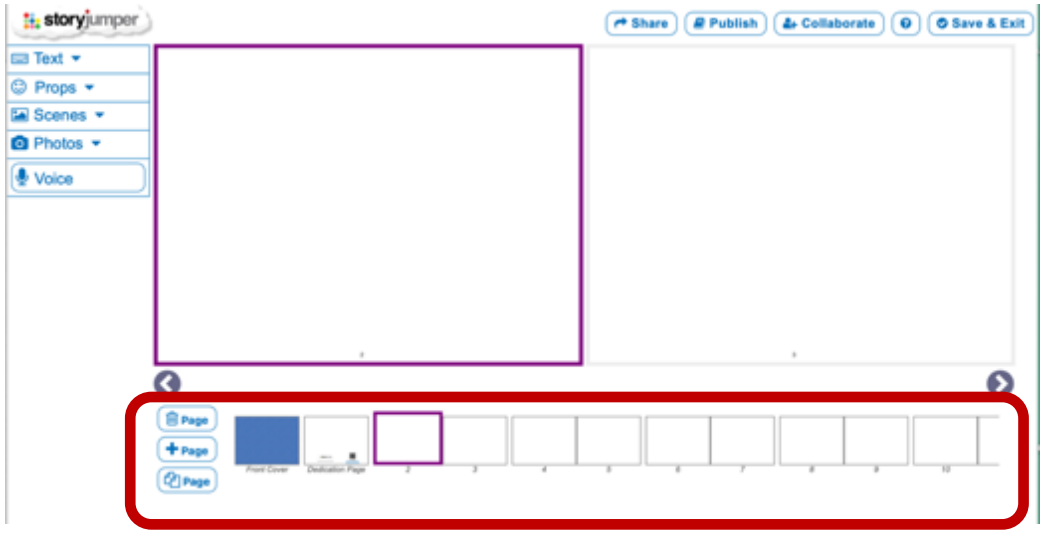

Στο κάτω μέρος της οθόνης εμφανίζονται αριθμημένες οι σελίδες του βιβλίου. Με την επιλογή "+Page" μπορείτε να προσθέσετε σελίδες στο σημείο που θα τοποθετήσετε το ποντίκι σας. Με την επιλογή "trashcan - Page" μπορείτε να διαγράψετε επιλεγμένη σελίδα ή σελίδες, και με την επιλογή "duplicate - Page" μπορείτε να αντιγράψετε μία σελίδα. Το βασικό μενού επεξεργασίας βρίσκεται στο άνω αριστερό μέρος της οθόνης.

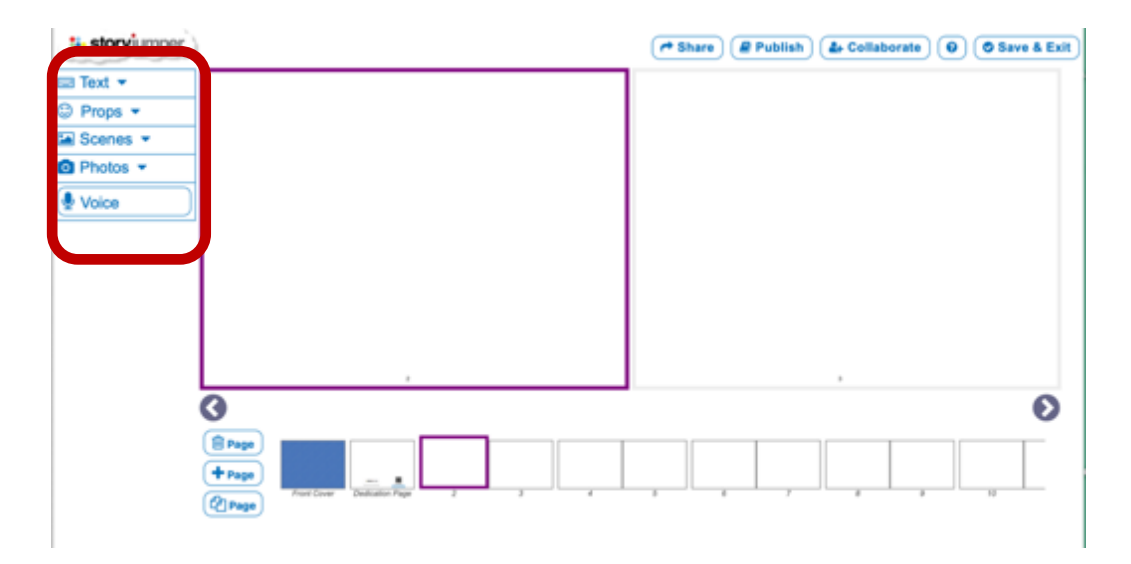

Τα στοιχεία του μενού παρουσιάζονται ξεχωριστά στα επόμενα βήματα.

#### <span id="page-10-0"></span>**2.3 Επεξεργασία εξωφύλλου και σελίδων**

Μπορείτε να ξεκινήσετε το βιβλίο σας από την επεξεργασία του εξωφύλλου. Το εξώφυλλο βρίσκεται στο αριστερό τέρμα της γραμμής σελίδων στο κάτω μέρος της οθόνης σας.

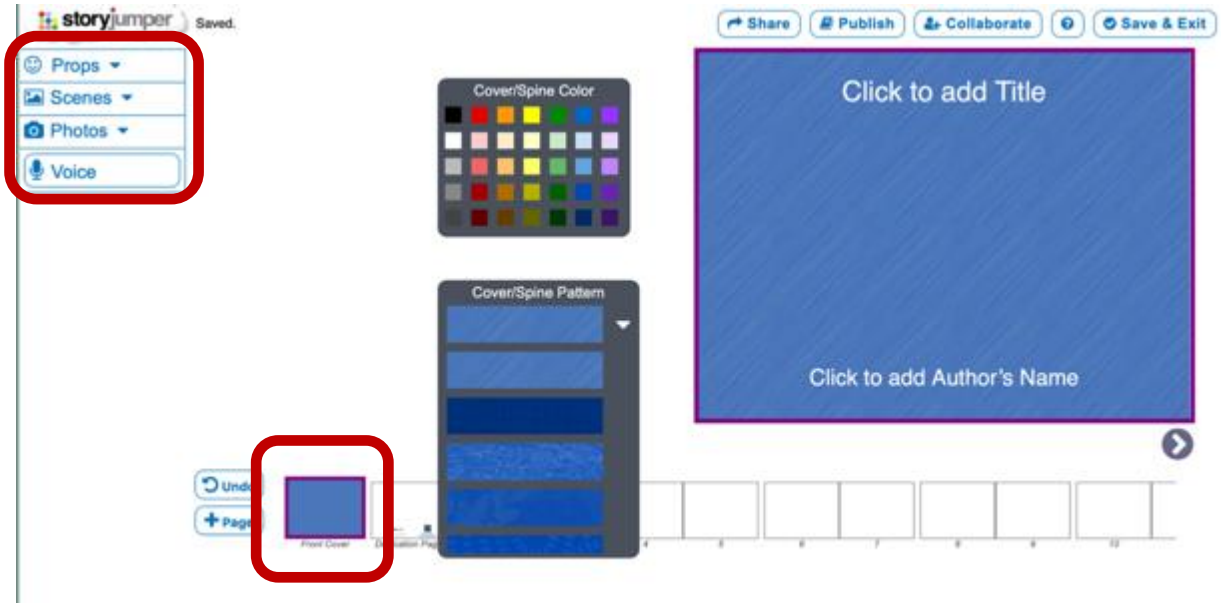

Aρχικά, μπορούμε να επιλέξουμε χρώμα και υφή για το εξώφυλλο, όπως και τίτλο και όνομα συγγραφέα ή συγγραφέων (Click to add Title, Click to add Author's Name).

#### <span id="page-11-0"></span>**2.4 Εισαγωγή χαρακτήρων και αντικειμένων**

Με την επιλογή "Props" μπορούμε να προσθέσουμε χαρακτήρες και αντικείμενα στο εξώφυλλο και τις σελίδες μας.

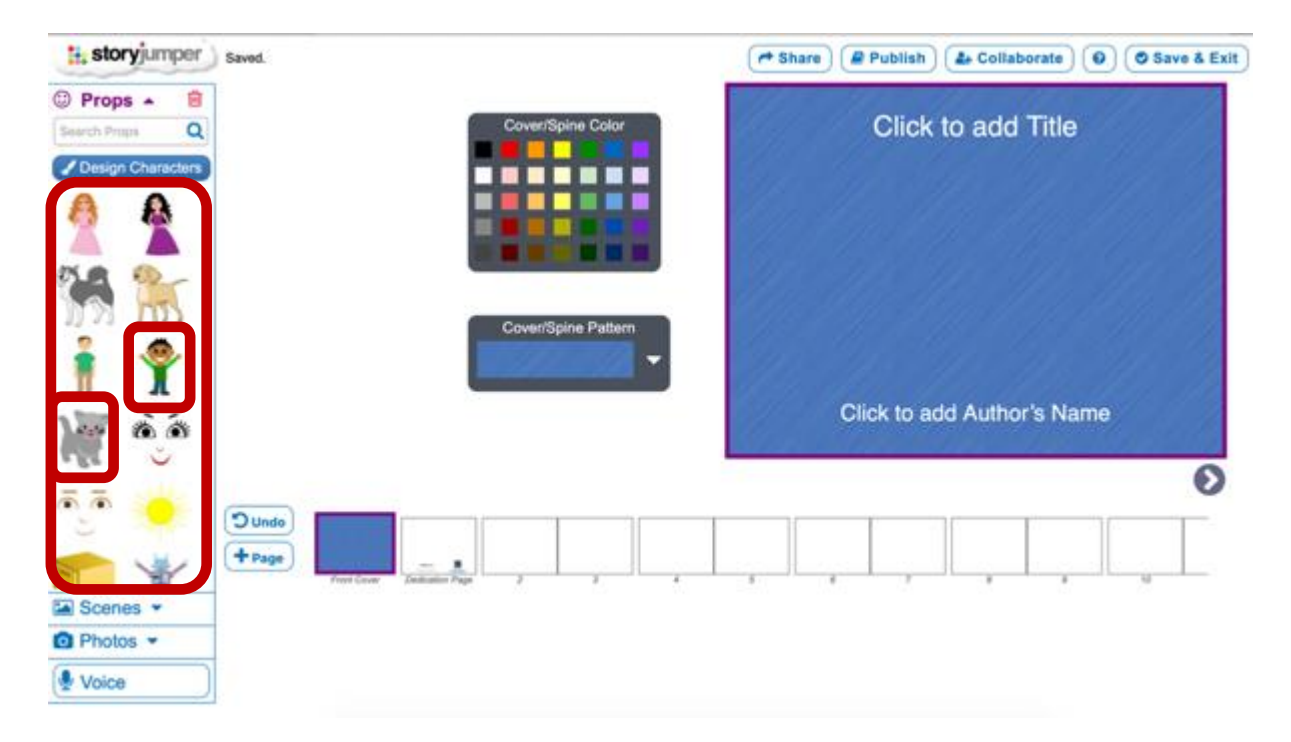

Κάνοντας κλικ σε ένα ή περισσότερους χαρακτήρες, αυτοί εμφανίζονται στο εξώφυλλο. Εκεί μπορούμε να τους τοποθετήσουμε στο σημείο που θέλουμε, και να τους προσαρμόσουμε στο επιθυμητό μέγεθος με την τεχνική του "συρσίματος" του ποντικιού (drag and drop).

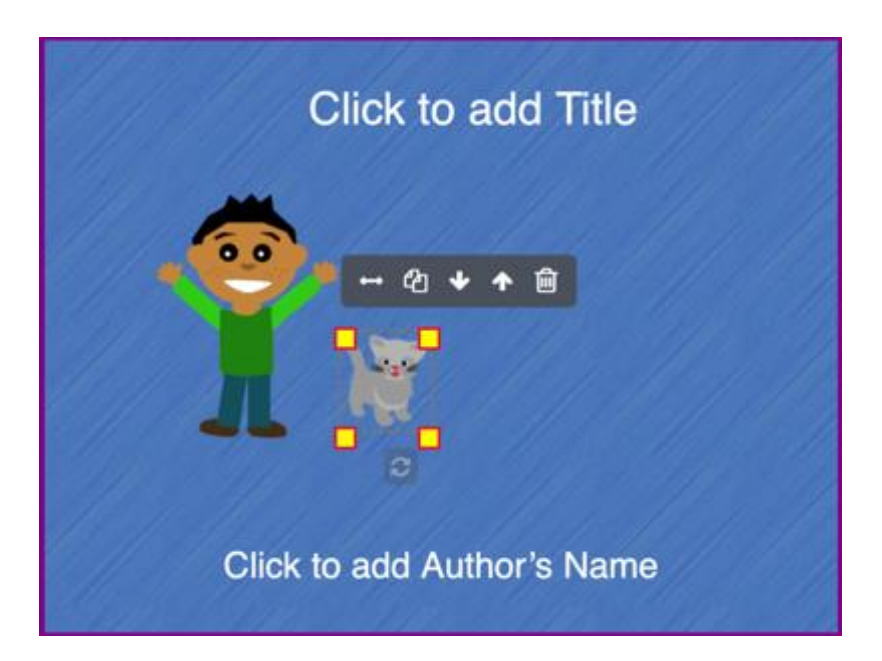

Η επιλογή "Props" επιτρέπει την εισαγωγή ποικίλων χαρακτήρων, επιλέγοντας από διαφορετικές κατηγορίες:

Π.χ. κατηγορία "people"

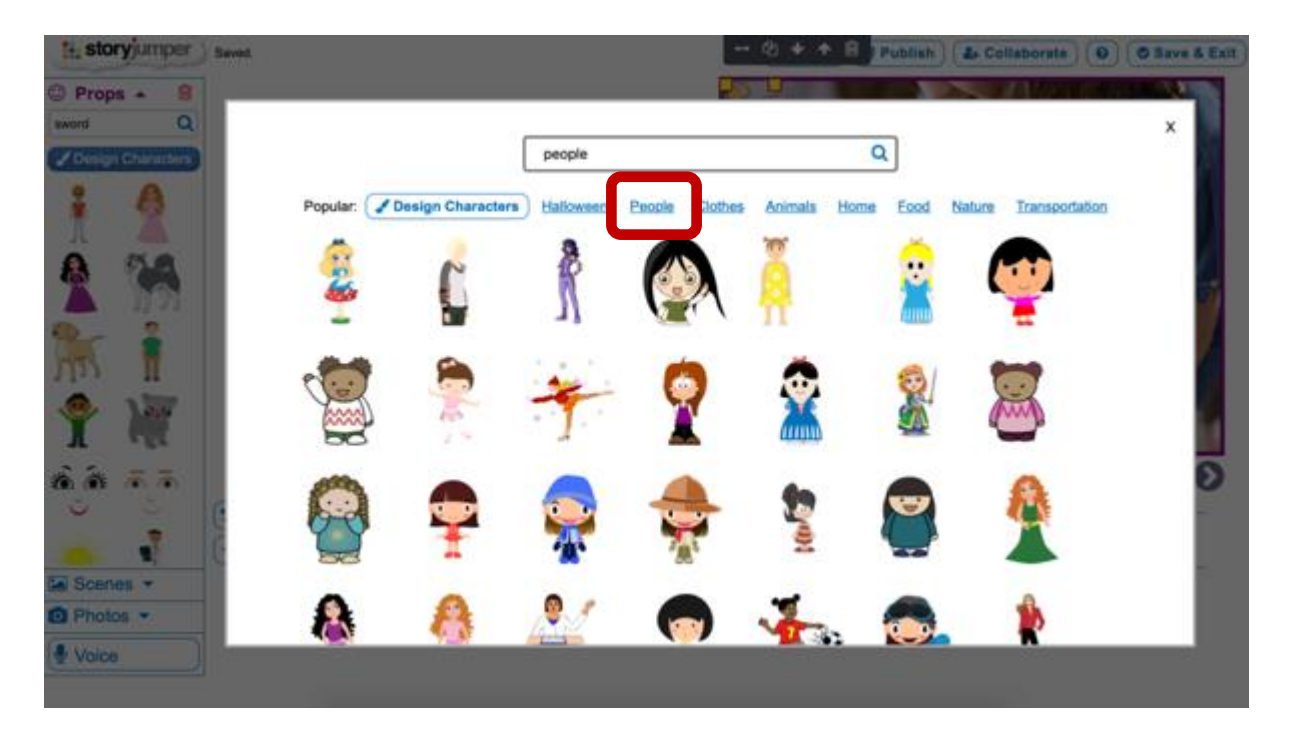

#### Kατηγορία "animals"

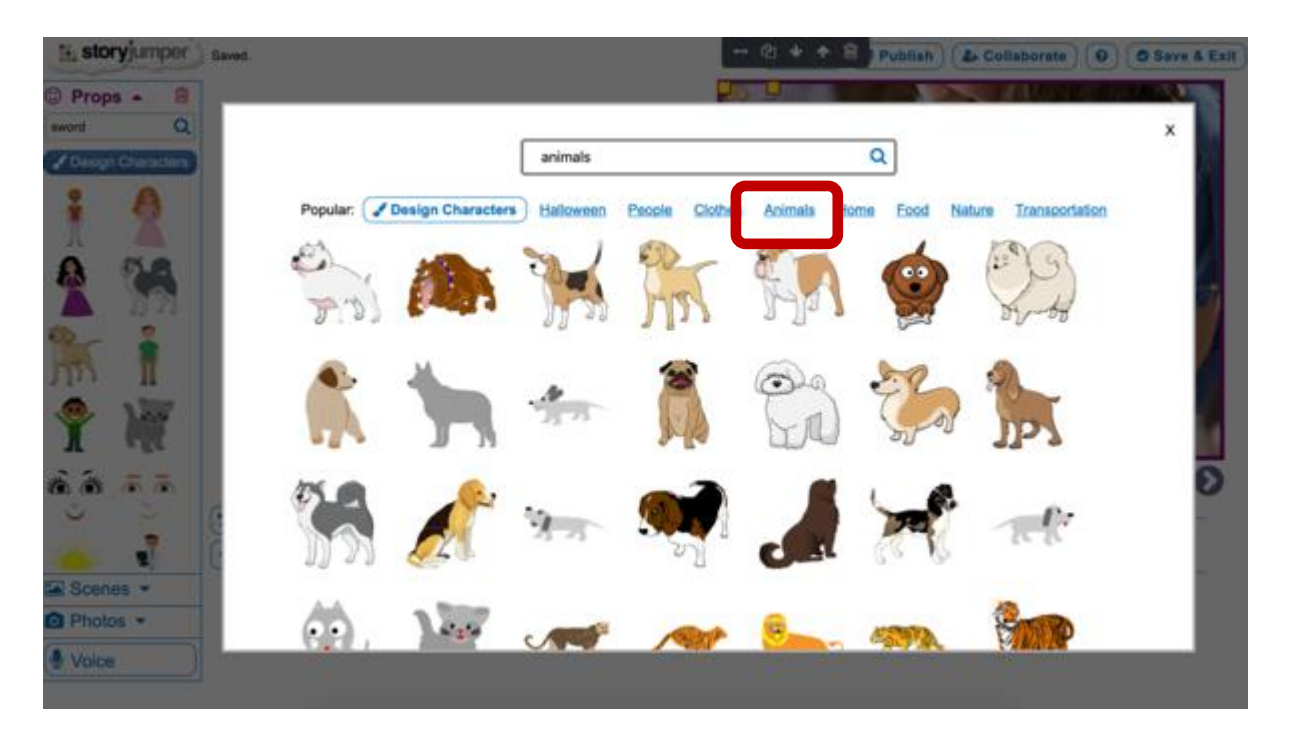

## <span id="page-13-0"></span>**2.5 Εισαγωγή φόντου**

Η επιλογή "Scenes" επιτρέπει την επεξεργασία του φόντου των σελίδων μας.

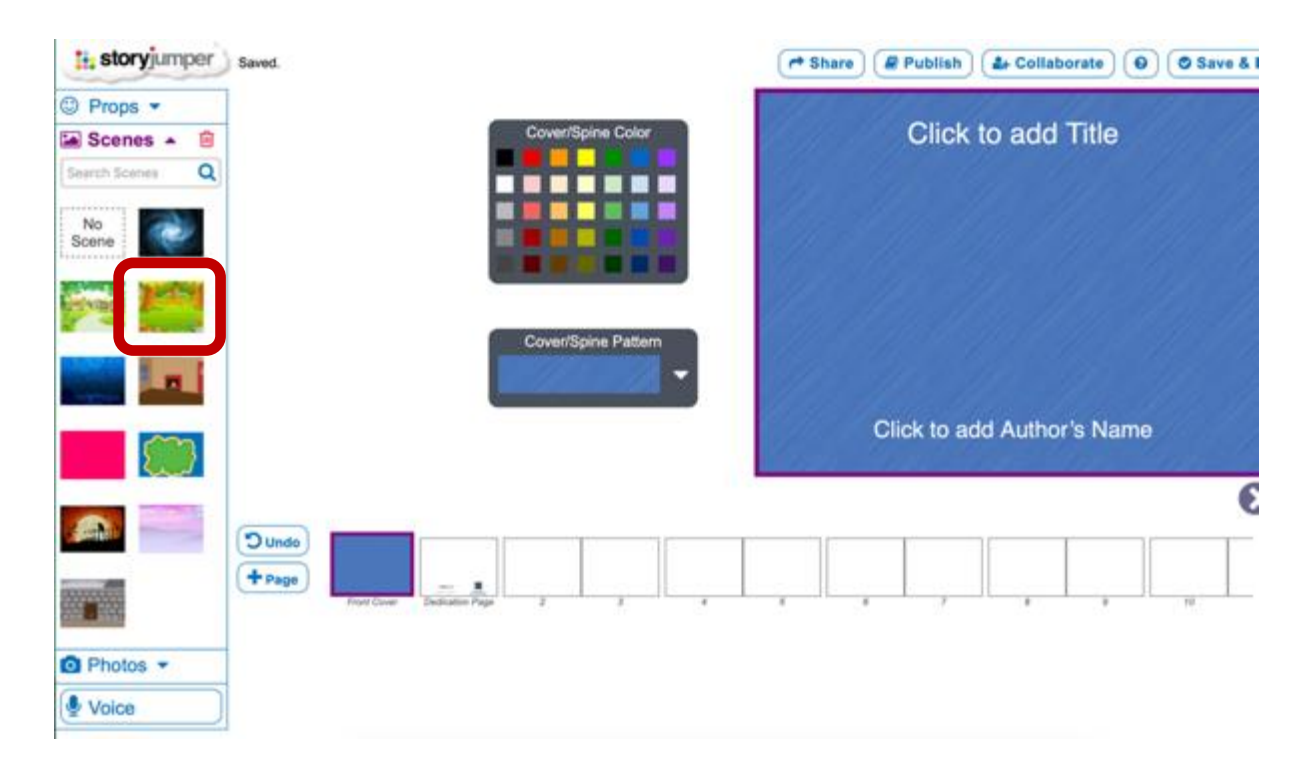

Κάνοντας κλικ σε οποιαδήποτε επιλογή εικονιδίου, εμφανίζεται ως φόντο στη σελίδα που επεξεργαζόμαστε.

![](_page_13_Figure_4.jpeg)

Και εδώ, όπως και στα "Props", μπορούμε να επιλέξουμε σκηνές από διαφορετικές κατηγορίες.

#### Π.χ. κατηγορία "land"

![](_page_14_Picture_1.jpeg)

Yπάρχει επίσης η επιλογή "Photos", που επιτρέπει την εισαγωγή φωτογραφίας, είτε από έτοιμη συλλογή του storyjumper, είτε από το δικό μας αρχείο στον υπολογιστή μας.

![](_page_14_Figure_3.jpeg)

Στο παρακάτω παράδειγμα γίνεται αναζήτηση φωτογραφιών με τη λέξη κλειδί "sheep".

![](_page_15_Picture_0.jpeg)

Eνώ στο παρακάτω παράδειγμα, γίνεται επιλογή φωτογραφίας ή σκίτσου που είναι αποθηκευμένα στον υπολογιστή μας.

![](_page_15_Picture_40.jpeg)

Με το κουμπί "Browse" ή σύροντας και αποθέτοντας τη φωτογραφία μας στο σημείο "Drag photos here", εμφανίζεται ακόμη μία επιλογή: αν θέλουμε να χρησιμοποιήσουμε τη φωτογραφία ως φόντο, ή ως αντικείμενο μέσα στη σελίδα μας.

![](_page_16_Picture_0.jpeg)

Για το συγκεκριμένο παράδειγμα, επιλέξαμε τη χρήση της φωτογραφίας μας ως φόντο.

![](_page_16_Picture_2.jpeg)

# <span id="page-17-0"></span>**2.6 Εισαγωγή ήχου**

Η τελευταία επιλογή στο μενού εργαλείων είναι η εισαγωγή ήχου ("Voice").

![](_page_17_Picture_2.jpeg)

Kάνοντας κλικ στο "Voice", εμφανίζονται οι επιλογές προσθήκης μουσικής ("+ Add Μusic"), ηχητικών εφέ ("+Add Sound Effects") και της καταγραφής της δικής σας φωνής (ή των παιδιών), με την επιλογή "Your Voice". H επιλογή αυτή λειτουργεί με το κουμπί "record" και το κουμπί "stop", και το αποθηκευμένο ηχητικό απόσπασμα προστίθεται στη σελίδα της επιλογής σας.

![](_page_17_Picture_4.jpeg)

## <span id="page-18-0"></span>**2.7 Προσθήκη κειμένου**

Η επιλογή "Τext" εμφανίζεται σε όλες τις σελίδες, πλην του εξωφύλλου, όπου απλά βάζετε τίτλο και συγγραφέα. Σε οποιαδήποτε άλλη σελίδα, κάνοντας κλικ στο text, μπορείτε να χρησιμοποιήσετε κάποιο έτοιμο σχήμα και να προσθέσετε σ' αυτό το κείμενό σας.

![](_page_18_Figure_2.jpeg)

Μπορείτε να αλλάξετε το μέγεθος του πλαισίου κειμένου και να τοποθετήσετε το κείμενο σε όποιο σημείο της σελίδας θέλετε, με την τεχνική του "συρσίματος" (drag and drop), κατά τον ίδιο δηλαδή τρόπο με τους χαρακτήρες και τα αντικείμενα.

## <span id="page-18-1"></span>**2.8 Δημιουργία των δικών σας χαρακτήρων**

Μία άλλη ενδιαφέρουσα επιλογή που σας δίνει το storyjumper είναι να δημιουργήστε τους δικούς σας χαρακτήρες, επιλέγοντας τα χαρακτηριστικά τους. Η επιλογή βρίσκεται κάτω από την επιλογή "Props".

![](_page_19_Picture_0.jpeg)

Επιλέγοντας το μπλε κουμπί "Design characters", εμφανίζεται ένα παράθυρο επιλογών, στο οποίο μπορείτε να διαλέξετε τα χαρακτηριστικά του χαρακτήρα σας, μεταξύ πολλών: μαλλιά, μάτια, φρύδια, πρόσωπο, στόμα, ρουχισμό, γυαλιά ή άλλα αξεσουάρ, παπούτσια κτλ.

![](_page_19_Picture_52.jpeg)

Αφού ολοκληρώστε την επεξεργασία του χαρακτήρα σας, πατώντας το κουμπί "Finished", μπορείτε να δείτε το χαρακτήρα που δημιουργήσατε μέσα στη συλλογή των χαρακτήρων του storyjumper, όπως φαίνεται στην επόμενη εικόνα.

![](_page_20_Picture_0.jpeg)

'Επειτα μπορείτε να τοποθετήσετε το χαρακτήρα στη σελίδα σας, με τον τρόπο που ισχύει για όλους τους έτοιμους χαρακτήρες της συλλογής του storyjumper.

# <span id="page-20-0"></span>3. Aποθήκευση και διαμοιρασμός του ψηφιακού βιβλίου

## <span id="page-20-1"></span>**3.1 Αποθήκευση**

Η αποθήκευση του βιβλίου μπορεί να γίνει σε οποιοδήποτε στάδιο της δημιουργίας του, με το κουμπί "Save and Exit", στο πάνω δεξί μέρος της οθόνης σας.

![](_page_20_Picture_5.jpeg)

## <span id="page-20-2"></span>**3.2 Διαμοιρασμός**

Πατώντας το "Save and Exit", το πρόγραμμα σας κατευθύνει στην αρχική σας σελίδα, όπου μπορείτε να δείτε το εξώφυλλο του βιβλίου σας. Στα δεξιά του, βρίσκονται οι επιλογές "BUY", "EDIT", "COMMENT", "SHARE" και "DOWNLOAD". Mε την επιλογή "SHARE" μπορείτε να διαμοιραστείτε το βιβλίο σας με διαφορετικούς τρόπους.

![](_page_21_Picture_0.jpeg)

![](_page_21_Picture_1.jpeg)

Στην επόμενη σελίδα φαίνονται οι επιλογές διαμοιρασμού που είναι διαθέσιμες. Η πιο απλή επιλογή είναι το "share with family and friends". Πατώντας το κουμπί "copy share link", αντιγράφεται στον υπολογιστή σας ένας ενεργός σύνδεσμος, τον οποίο μπορείτε να στείλετε σε όποιον επιθυμείτε να δει το βιβλίο σας (με απλή επικόλληση σε αρχείο κειμένου ή σε ηλεκτρονικό μήνυμα). Η επιλογή "share with the public" (για την οποία θα σας ζητηθεί να επιβεβαιώσετε το email σας), κοινοποιεί το βιβλίο σας στη δημόσια συλλογή, ώστε να είναι ορατό και στους υπόλοιπους χρήστες του storyjumper, αν το επιθυμείτε. Η επιλογή "embed this book on other websites" σας επιτρέπει να αντιγράψετε έναν κώδικα ενσωμάτωσης (embed code), τον οποίο μπορείτε να χρησιμοποιήσετε για να ενσωματώσετε το βιβλίο σας σε κάποιο blog ή ιστοσελίδα. Τέλος, η επιλογή "remix" αδειοδοτεί τους άλλους χρήστες του storyjumper να χρησιμοποιήσουν και να τροποποιήσουν το βιβλίο σας. Βασική προϋπόθεση για να ενεργοποιηθεί το "remix", είναι να έχετε ήδη δημοσιοποιήσει το βιβλίο σας με την επιλογή "share with the public".

Privacy level: PRIVATE (edit)

![](_page_22_Picture_7.jpeg)